## Wi-Fi Troubleshooting on the BYOD Network for iPhone/iPad

- 1. The first time you attempt to connect to Wi-Fi at school on your mobile device, you will need to go to your device's Settings app, then select Wi-Fi. Next, choose the network MPS-BYOD. This will connect your device to the Wi-Fi network and cause the little Wi-Fi icon to appear.
- 2. To get online, open Safari or another web browsing app and refresh whatever page appears by tapping the refresh icon to the right of the address bar. This should bring you to the following login screen on the left where you will enter you network username and password (the same login you use on the school's computers. If you do not see the login screen and your screen looks like the image on the right, you will need to open a new web page and type in a simple URL, such as cnn.com.

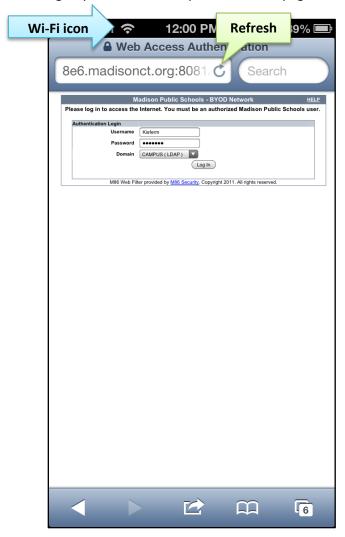

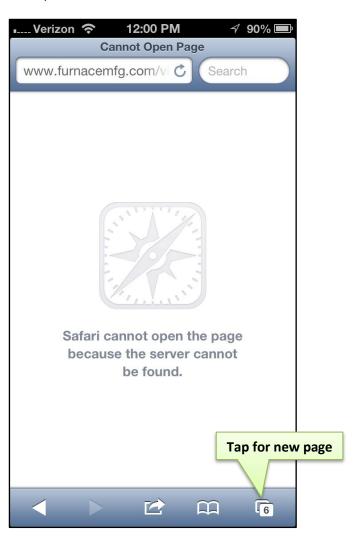

3. Once you enter the correct login credentials, select the STUDENT domain from the dropdown menu, and click *Log In*. You will then be brought to the Madison Public Schools home page where you can log in to finalsite, or browse to another web page.

## SUCCESS!

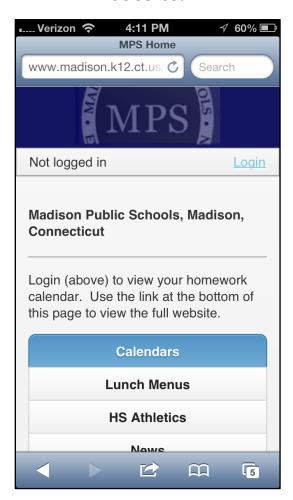

4. If you still cannot get onto the network, perhaps your device is trying to connect to one of the wrong networks from a previous attempt. If *mad-secure-campus* or *mad-secure-student* is checked off in your devices Wi-Fi settings, you will have to tell your device to forget that network, and select MPS-BYOD instead.

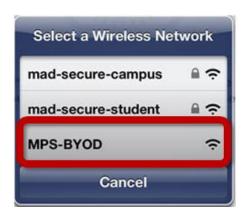

5. To forget *mad-secure-campus* or *mad-secure-student*, go to Settings > Wi-Fi, then tap the blue arrow next to the name of the network you would like to forget. At the top of the next screen, tap Forget this Network, the tap the red Forget button at the bottom.

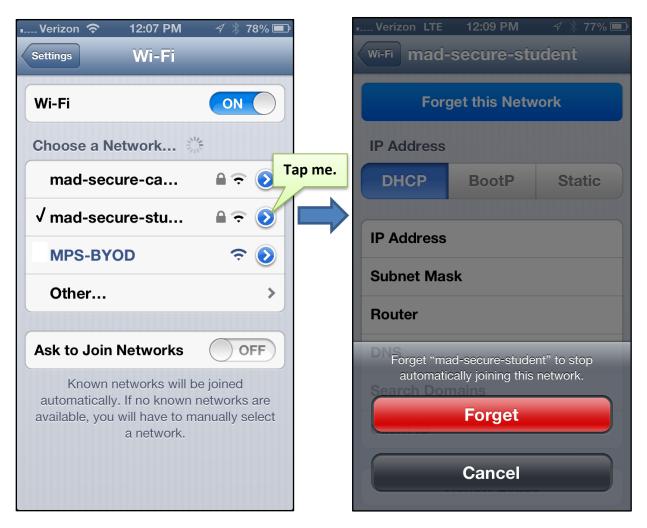

6. Once you have forgotten that network, make sure you select MPS-BYOD in your devices Wi-Fi settings and attempt to connect to the network by going back to step 1 above.

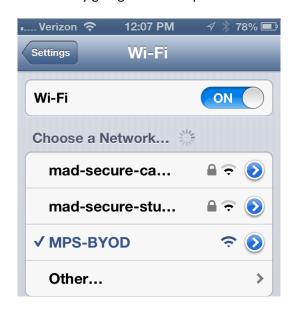